# User Manual

PMH 80664 industrial High-Brightness open frame LCD monitor

### Table of Contents

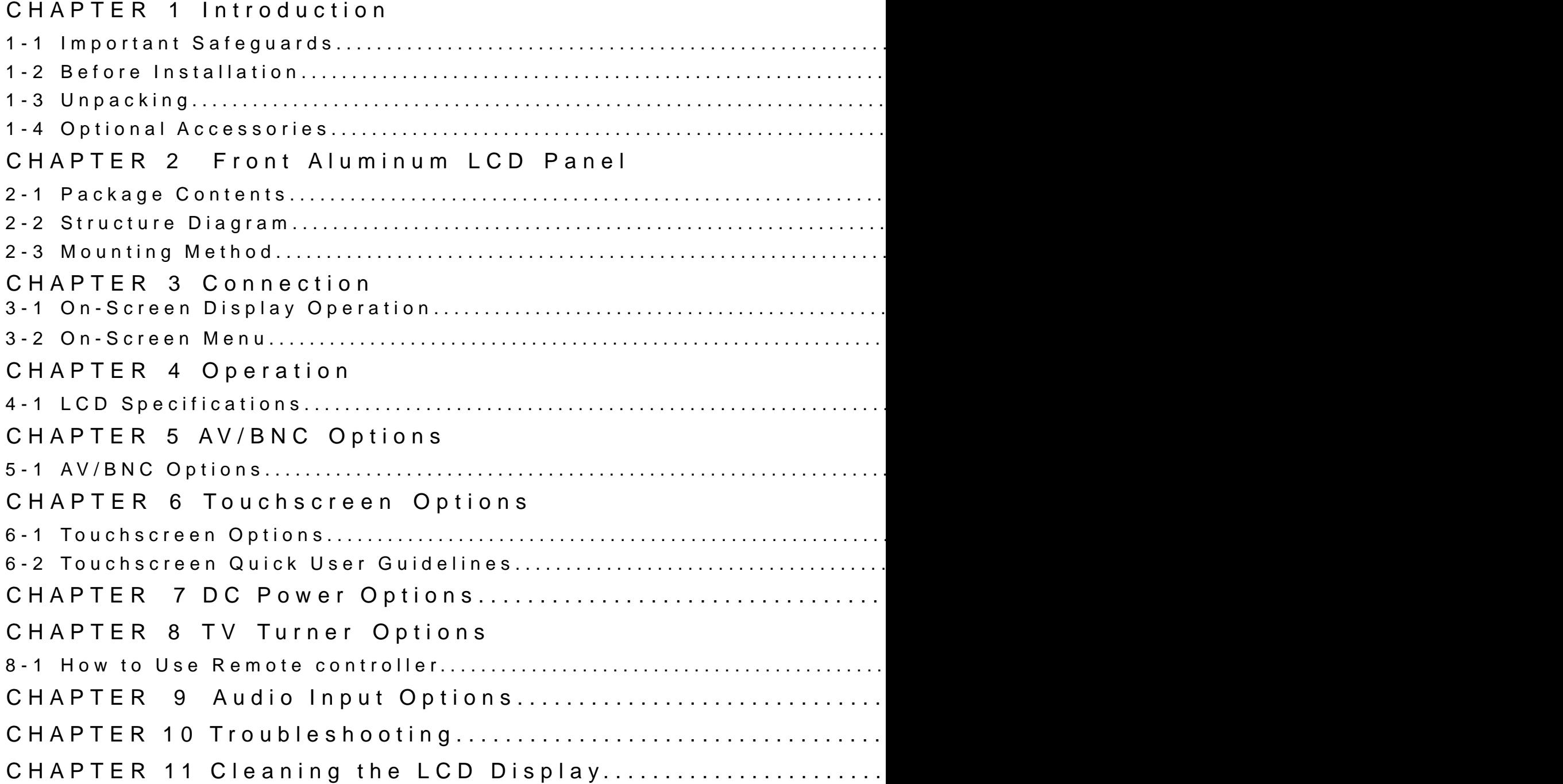

## CHAPTER 1 INTRODUCTION

#### 1-1 Important Safeguards

Please read all of these instructions carefully before you use the reference.

What the warranty does not cover:

- Any product, on which the serial number has been defaced, modi
- Damage, deterioration or malfunction resulting from:

Accident, misuse, neglect, fire, water, lightning, or other acts of cation, or failure to follow instructions supplied with the product.

- Repair or attempted repair by anyone not authorized by us.
- Any damage of the product due to shipment.
- Removal or installation of the product.
- Causes external to the product, such as electric power fluctuation
- Use of supplies or parts not meeting our specifications.
- Normal wear and tear.
- Any other causes which does not relate to a product defect.
- Removal, installation, and set-up service charges.

1-2 Before Installation

- It is very important to locate the LCD Display in a suitable envirc

- The surface for placing and fixing the LCD Display should be stable.

- Make sure the place has good ventilation, is out of direct sunligh dust, dirt, heat, water, moisture and vibration.

- Convenience for connecting the LCD Display to the related facilit

1-3 Unpacking

The LCD Display comes with the standard parts shown on the packa sure they are included and in good condition. If anything is missing immediately.

1-4 Optional Accessories

1. Power Cord

1.1 IEC power cord

1.2 NEMA 5-15 power cord (US)

1.3 BS 1363 power cord (UK)

1.4 CEE 7/4 power cord (German)

1.5 AS 3112 power cord (Australia)

# CHAPTER 2 FRONT ALUMINUM LC

2-1 Package Contents

1. LCD Display x 1 pc 2. 6 VGA Cable (male to male) x 1 pc 3. User Manual x 1 pc 4. Power Cord x 1 pc 5. Auto switch Power Adapter x 1

### 2-2 Structure Diagram

#### Front View Rear View

- 1. Rear Case
- 2. Class A TFT LCD Panel
- 3. Universal open frame mountir
- 4. LCD Membrane

### 2-3 Mounting Method Bracket Mounting

\*\*Remarks: hardware for fixing the LCD display is not provided

Universal open frame mounting:

 \*\*Remarks: hardware for fixing the LCD display is not provided 75mm VESA Standard:

> \*\*Remarks: -Hardware and M4\*4 pcs for VESA mouti vided. - To avoid damage of internal componene the VESA bracket, do not use screws that depth (6mm) of the display mounting hol that are too long may cause damage to t

 $\mathbf{I}^{-1}$ 

## CHAPTER 3 CONNECTION

3-1 On-Screen Display Operation

#### 3-2 On-Screen Menu

# CHAPTER 4 OPERATION

### 4-1 LCD Specifications

### $1000-100$ CHAPTER 5 AV/ BNC OPTIONS

### 5-1 AV/BNC Options

\*\* Remarks: Package includes 1x 6ft S-Video cable

## CHAPTER 6 TOUCHSCREEN OPTIC

6-1 Touchscreen Options

- As the touchscreen unit is not made of toughened glass, please

- Serial touchscreen package includes 1 x 6ft serial cable, quick

- For detailed information, please refer to the attached CD disc

- \*\* Remarks:
- - USB touchscreen package includes 1 x 6ft USB cable, quick refe

6-2 Touchscreen Quick User Guidelines Calibration:

Tool property page- Calibration, draw test tools and the linearity c this property page shown as below for user to do touchscreen calib

User can do calibration or draw test by pressing the function push

1. Linearization Curve

Linearization curve of the touchscreen is list in this page for refer

#### 2. 4 points calibration

It needs calibration before the touchscreen can work accurately. \ lost, user can do calibration again to get a more accuracy touch f

Pressing this button, a new window will be popped-up at the locat mapped to area for this touch system to quide the user do 4 point

User should follows the quide to touch and hold the blinking X sym does not blink to make sure that the utility can gather enough dat line bar is shown in the bottom of the window to indicate time ela touched before the time line bar going to right end, the calibration cally.

#### 3. Clear and Calibration

Press this button to erase the 25 points calibration/linearization points cali- bration again. After 25 points calibration data was cl be invalid. It needs to do 4 points calibration.

#### 4. Linearization

Linearization ( 25 or 9 points calibration ) function is used to con After lin- earization completed, the linearity of the touchscreen w window.

Pressing this button, a new window will be popped-up at the location mapped to area for this touch system to guide the user do 25 point the guide to touch and hold the blinking X symbol in the calibration make sure that the utility can gather enough data for computation. in the bottom of the window to indi- cate time elapsed. If the touch time line bar going to right end, the calibra- tion task will be termi

5. Draw Test

This function is used for accuracy and performance check. Press th will be popped up in the location where the touchscreen was mappe

User can press the Clear button to clear the window. Press Quit button that

### CHAPTER 7 DC POWER OPTIONS

\*\* Remarks: Package does not include power cord and AC power a

### CHAPTER 8 TV TURNER OPTIONS

\*\* Remarks: Package includes 1 x remote controller 8-1 How to use Remote Controller

## CHAPTER 9 AUDIO INPUT OPTION

## CHAPTER 10 TROUBLESHOOTING

1. How do I adjust the resolution?

To change monitor resolution, click Start -> Control Panel -> Disp monitor resolution in Desktop Area. The available resolutions, "6 768", "1152 x 864", "1280 x 1024", are deter- mined by the displa

2. Is interference signal appeared on LCD normal when shutting

In rare cases, interference may appear on the monitor. This may b card and is considered normal. The image quality can be improved rate automatically or manually.

3. The membrane power light is not ON

Press the power On / Off on LCD membrane to check if the monito power cord is properly connected to the LCD keyboard drawer and

4. Screen image is not centered or sized properly

Press the **button for two seconds to automatically adjust the image.** V-position settings via On-screen menu.

5. Must calibration be down after installation completed?

After connecting your touch monitor and installing the software, y Calibration serves two purposes:

(A) Set the active area of the touchscreen.

(B) Align the touchscreen's active area to the underlying video.

6. The touchscreen is not accurate

Calibration should be required.

Make sure to touch the centre of each X once at a time.

7. The touchscreen is accurate in most areas, but off a lot in ce

The touchscreen may have linearity problems. Please use touch se calibration.

8. Why can the display not match to the touchscreen correctly aft

The touchscreen will be aged after a certain period of consumption normal. The touchscreen driver has an utility to adjust the situatio on the touch screen.

## CHAPTER 11 CLEANING THE LCD

You may need the following precautions before you begin to clean understand the details below fully.

1. Make sure the monitor is turned off

2. Never spray or pour any liquid onto the screen directly

3. To remove dust and other particles, wipe the screen with a clea

4. Be cautions of all kinds of cleaning solvents or chemicals, som LCD display.

5. If the LCD display is still not clean enough, apply a small amou based glass cleaner onto a clean, soft, lint-free cloth, and wipe the screen.

6. Don't use water or oil on the monitor directly.